**CODY JONES** 

## **ActivityHD: Back to Basics**

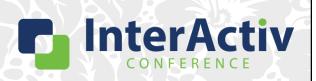

1

ActivityHD Keystrokes

## **Disclaimer**

A FEW THINGS FIRST

#### This presentation is for information only.

Evaluate risks before acting based on ideas from this presentation.

#### This presentation contains opinions of the presenters.

Opinions may not reflect the opinions of AccountingWare.

#### This presentation is proprietary.

Unauthorized release of this information is prohibited. Original material is copyright © 2023 AccountingWare.

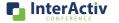

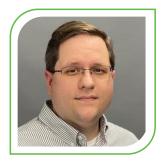

## **Cody Jones**

CPA, IMPLEMENTATION TEAM

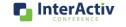

3

BASICS QUIZ

# What does the HD in 'ActivityHD' stand for?

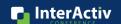

BASICS QUIZ

## Assets - Liabilities = ?

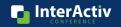

5

BASICS QUIZ

# Who should you contact for ActivityHD support?

- A. Email Cody
- B. Email Brett
- C. Email support@accountingware.com
- D. Call Lori

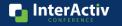

## **Agenda**

#### HERE'S THE PLAN

- 1. Online Help Resources
- 2. HD View
- 3. Lookup and Filters
- 4. Column Filters

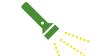

- Spotlight Date Expressions
  - 6. Action Buttons
- One Stop Shop
  - 8. Saved Answers

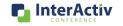

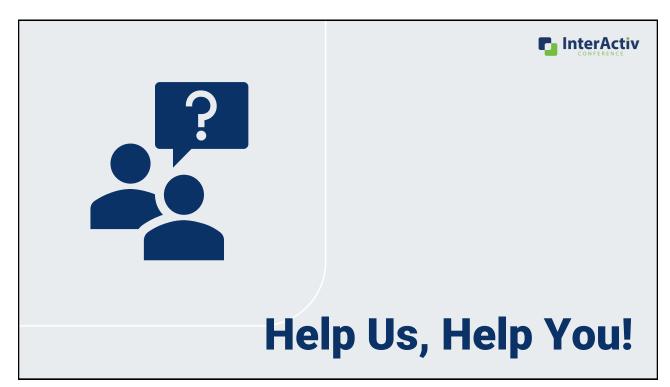

## **Online Resources**

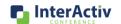

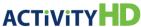

#### **Help Text**

- www.AccountingWare.com/help
- Table of Contents
- Search field
- Press F1 or ?? in ActivityHD for quick access to help
- Webinars

#### **Release Notes**

- www.AccountingWare.com/rn
- View the latest and greatest features coming your way
- Browse by version number
- Browse by package
- Prompted to view the first time you log in after an upgrade

## **Help and More**

**ACTIV***Reporter* 

- /activreporterhelp

- **Training Videos**

ActivityHD Help Text Video 1 [mp4]

ActivityHD Help Text Video 2 [mp4]

ActivReporter Help Text [mp4]

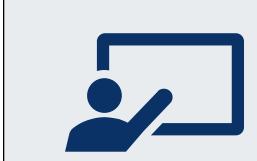

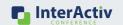

**Orientation 101** 

**BASIC TERMINOLOGY** 

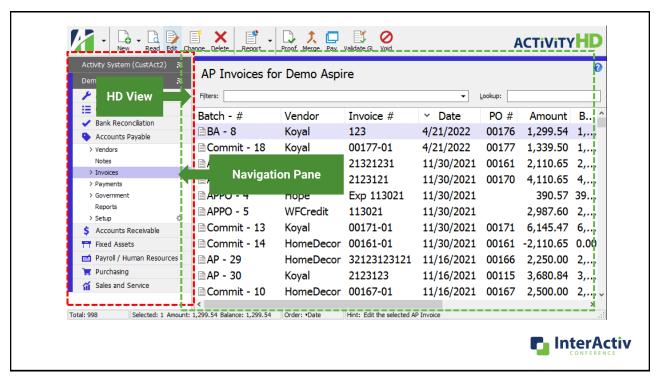

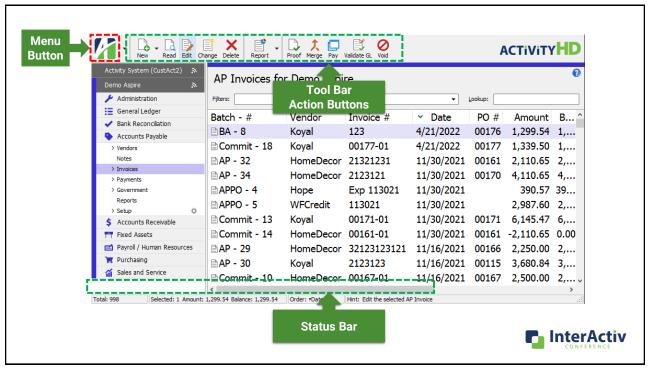

## **Navigation Pane**

- Companies
- Packages
- · Setup folders
- · Click to expand/collapse
- Color coded by company
- Connected
- · Company running
- · Open in new window
- · Settings remembered

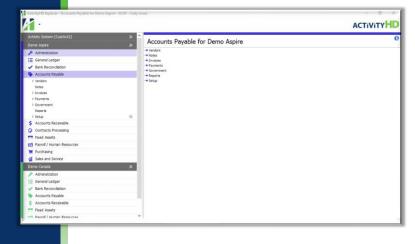

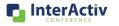

Navigation Pane [mp4]

### **HD View**

- Custom Made to Fit
- Complete Table of Your Data

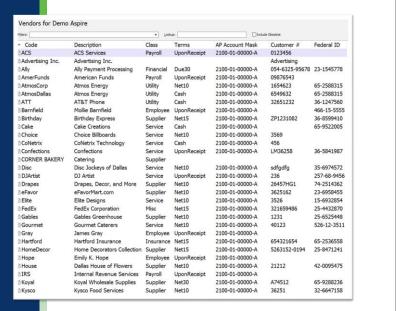

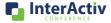

# Create Meaningful and Useful Views Change columns to choose what data you see Limit with filters and the lookup field Select rows for review Use the status bar instead of running a report

15

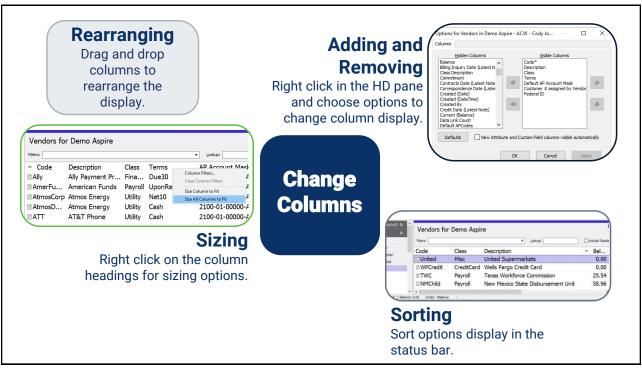

#### **Add and Remove Columns with Options ACTIVITYHD** New Read Edit Change Delete Report Combin Vendors for Demo Aspire UponReceipt 2100-01-00000-A Advertising Inc. Advertising Inc. AmerFunds UponReceipt 2100-01-00000-A Net10 2100-01-00000-A Atmos Q Read AT&T / Edit Mollie Rena AtmosDallas Cash 2100-01-00000-A DATE Cash 2100-01-00000-A Barnfield ployee UponReceipt 2100-01-00000-A Rithd Net15 2100-01-00000-A Cash Net10 2100-01-00000-A 00 Conferre vice UponReceipt 2100-01-00000-A Disc Net10 2100-01-00000-A Disc Ji vice ceipt 2100-01-00000-A 2100-01-00000-A DIArtis Net10 Drapes Net10 2100-01-00000-A InterActiv

Add and Remove Columns [mp4]

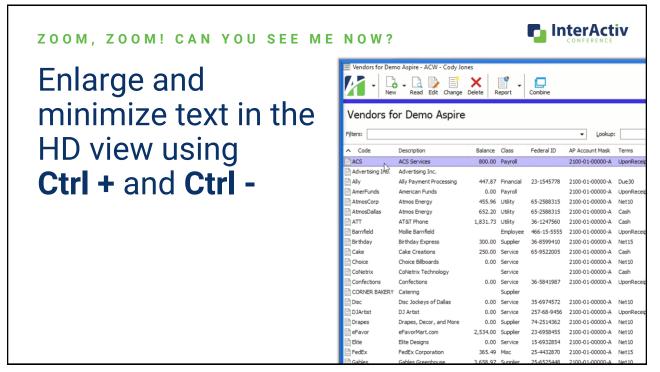

18

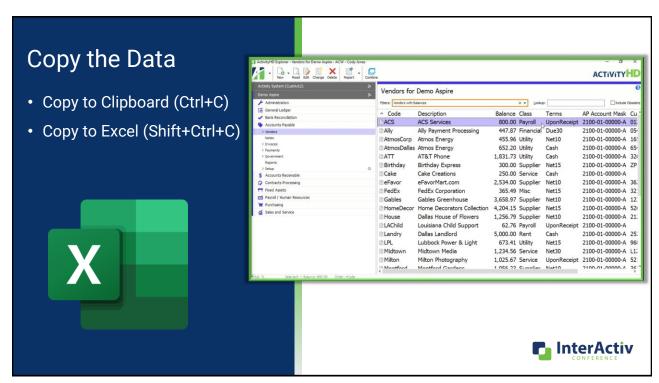

19 Copy [mp4]

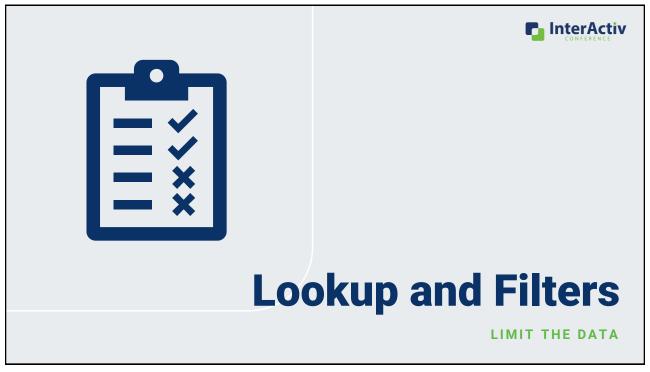

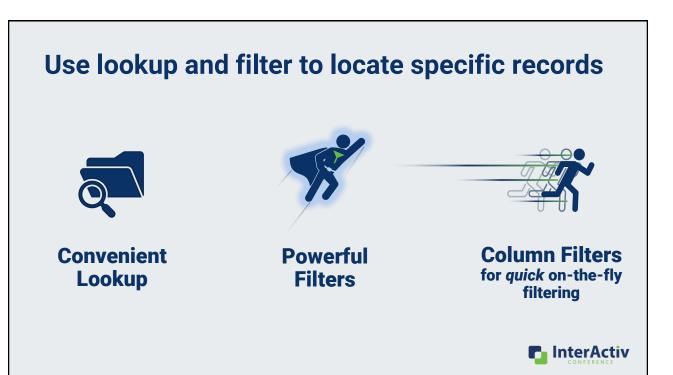

Convenient Lookup [mp4] Powerful Filters [mp4] Column Filters [mp4]

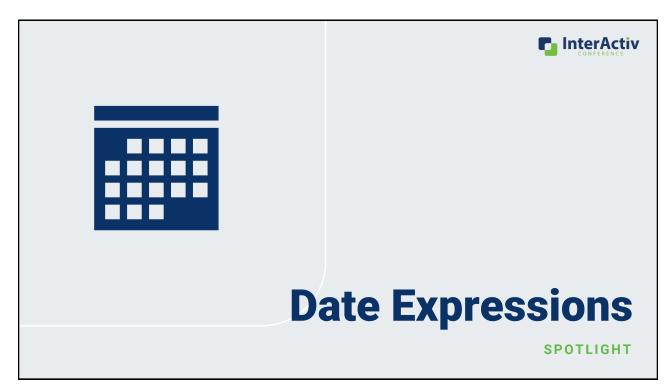

## **Shortcuts and Ways to Automate Dates**

WITH DATE EXPRESSIONS!

Anytime you see the <u>calendar icon</u> you can use Date Expressions to quickly or automatically fill out dates.

- Quickly fill in a date with shortcuts
- Automatically calculate a desired date

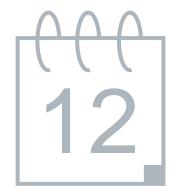

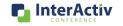

23

Automate Dates Shortcuts [mp4]

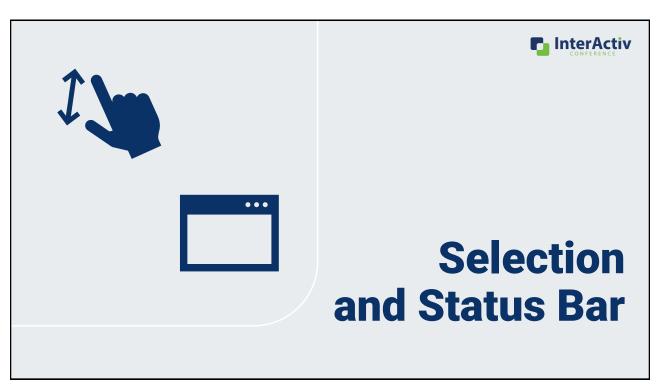

## **Analyze right in the HDView!**

- · Single click to choose one row
- · Ctrl + A to select all
- · Ctrl + Click to select multiple
- Click and Ctrl+Shift+Click to select a range
- Click and Ctrl+Shift+PageUp or PageDown to select all <u>visible</u> rows
- Click and Ctrl+Shift+Home or End to select all rows above or below

Selection

- How many items are in the view
- · How many items are selected
- Totals on almost all amount columns without a report or export to Excel
- · Sorting Options

Status Bar

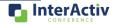

25 HD View [mp4]

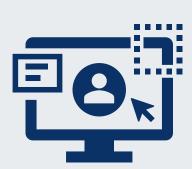

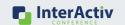

**Action Buttons** 

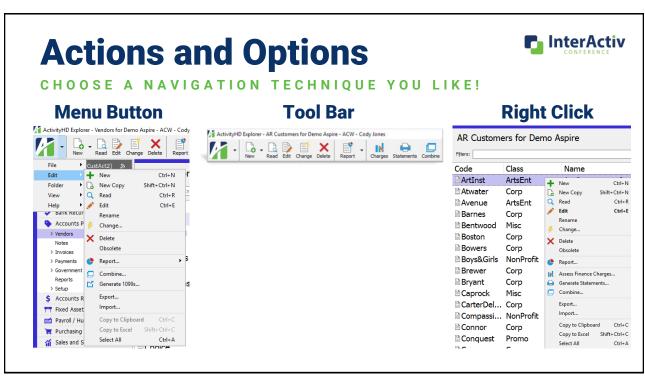

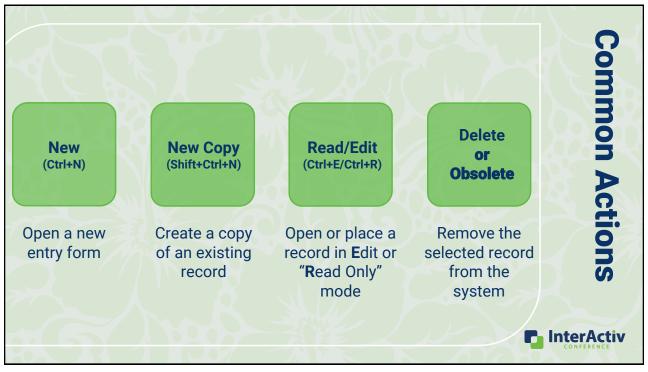

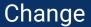

- Apply a change to multiple records at the same time.
- Apply multiple changes to multiple records at the same time.

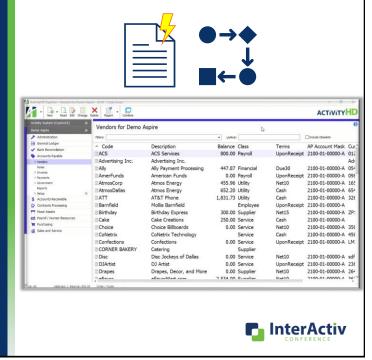

Change [mp4]

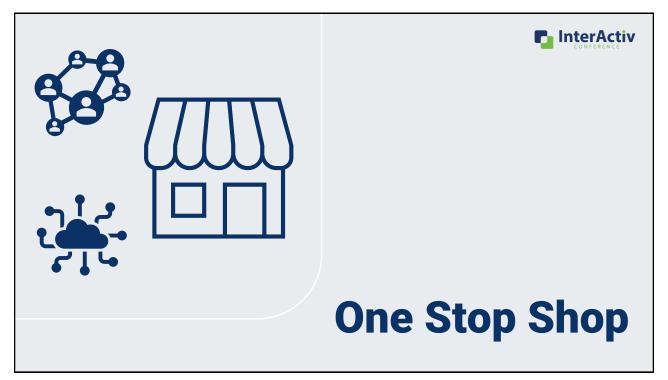

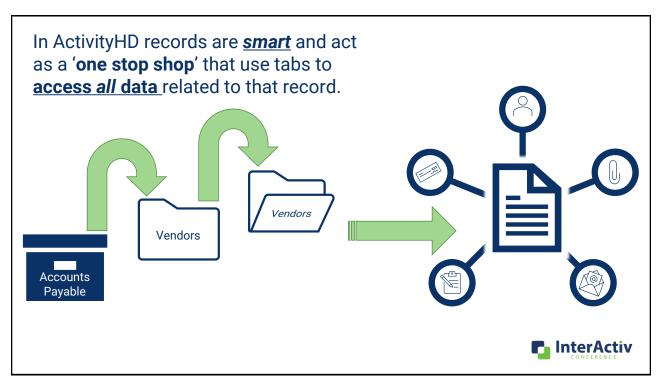

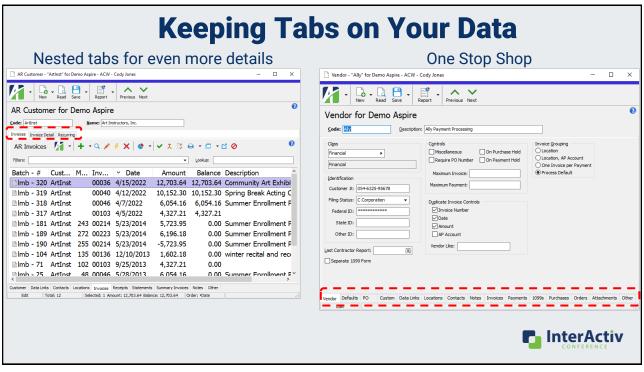

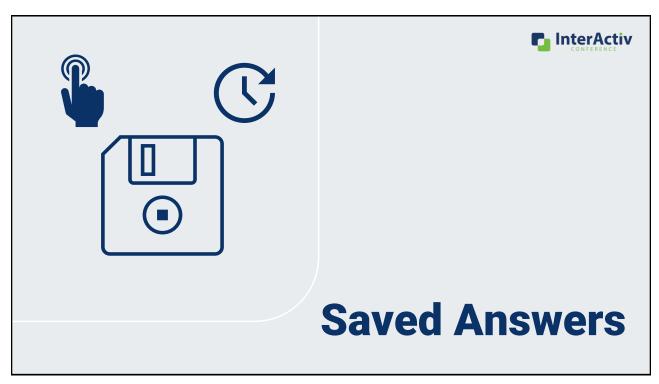

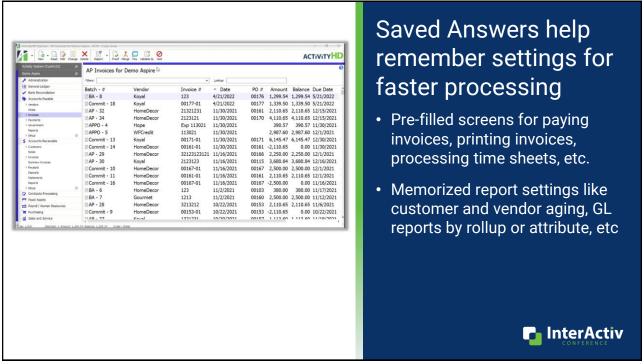

34 Saved Answers [mp4]

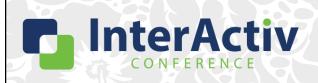

THANKS FOR JOINING!

# ActivityHD: Back to Basics

Cody Jones, CPA

support@accountingware.com accountingware.com/help